# **GUIDA PER L'INVIO TELEMATICO**

## **ATTIVAZIONE DEL SERVIZIO TELEMACO**

*L'invio telematico delle pratiche di contributo (domanda e rendicontazione finale) non è soggetto a tariffa.*

#### *Prima dell'invio è necessario:*

- aderire al servizio Telemaco di Infocamere S.c.p.a. (gratuito)
- essere dotati di un dispositivo di firma digitale (smart card o chiavetta usb/wireless o firma remota) per poter firmare digitalmente i file da allegare alla domanda di contributo/rendicontazione finale (*firma digitale* dal link <https://www.vi.camcom.it/it/servizi/impresa-digitale/Firma-digitale-CNS.html> )
- avere una **casella di posta elettronica certificata**
- disporre di uno **scanner**

#### *Per aderire al servizio Telemaco è necessario:*

- collegarsi al sito <http://www.registroimprese.it/area-utente> e selezionare REGISTRATI
- in attuazione di quanto previsto dal D.L. n. 76/2020 (Decreto Semplificazioni) è possibile registrarsi al Servizio Telemaco esclusivamente tramite SPID (Sistema Pubblico di Identità Digitale), CIE (Carta di Identità Elettronica) o CNS (Carta Nazionale dei Servizi)
- effettuare l'accesso tramite una delle modalità descritte al punto procedente
- scegliere il servizio al quale si vuole aderire. **Nel caso dell'invio delle pratiche di contributo, il servizio da indicare è***: "Servizio Telemaco per l'accesso alle Banche Dati delle Camere di Commercio e alla trasmissione di pratiche telematiche"* **(Immagine 1)**
- compilare i dati anagrafici e concludere l'adesione
- entro 48 ore si riceverà una e-mail di conferma dell'avvenuta abilitazione al servizio
- sarà possibile accedere al servizio Telemaco tramite SPID (Sistema Pubblico di Identità Digitale), CIE (Carta di Identità Elettronica) o CNS (Carta Nazionale dei Servizi).

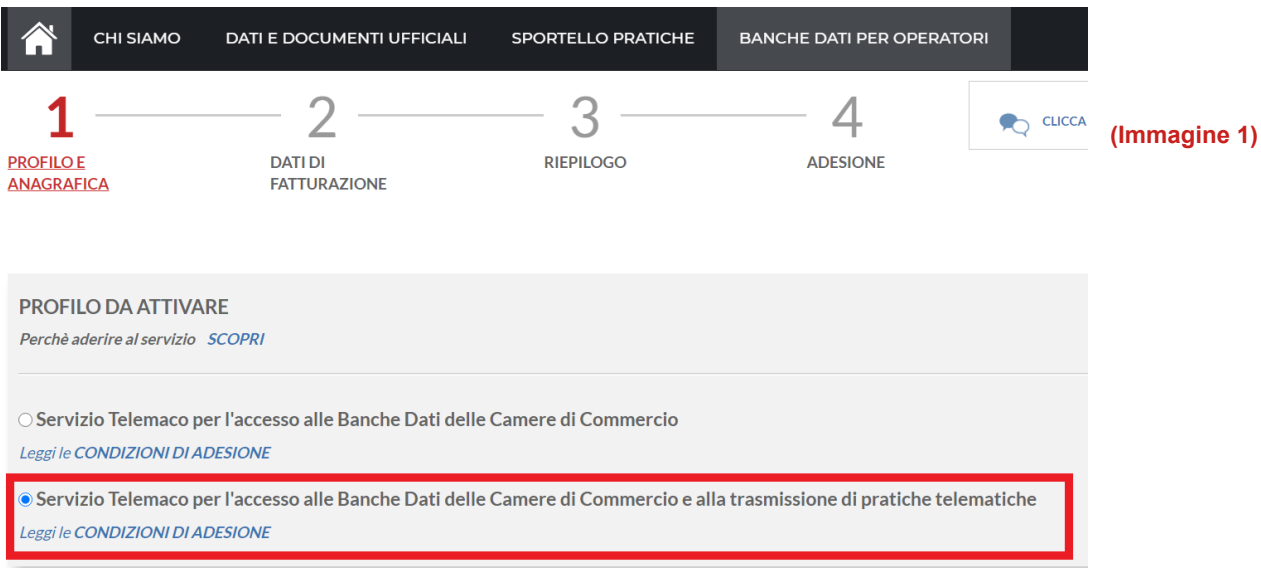

*Attenzione per completare la registrazione la società Infocamere S.c.p.a può impiegare fino a 48 ore lavorative. Si consiglia di tenere conto di questo tempo operativo*

ottenuta l'abillitazione, dalla pagina [https://webtelemaco.infocamere.it/spor/HomeSpor.action,](https://webtelemaco.infocamere.it/spor/HomeSpor.action) sezione "Completamento o modifica registrazione" (in fondo alla pagina), cliccare su "Procedi" e completare la registrazione per avere accesso agli sportelli telematici **(Immagine 2)**

1

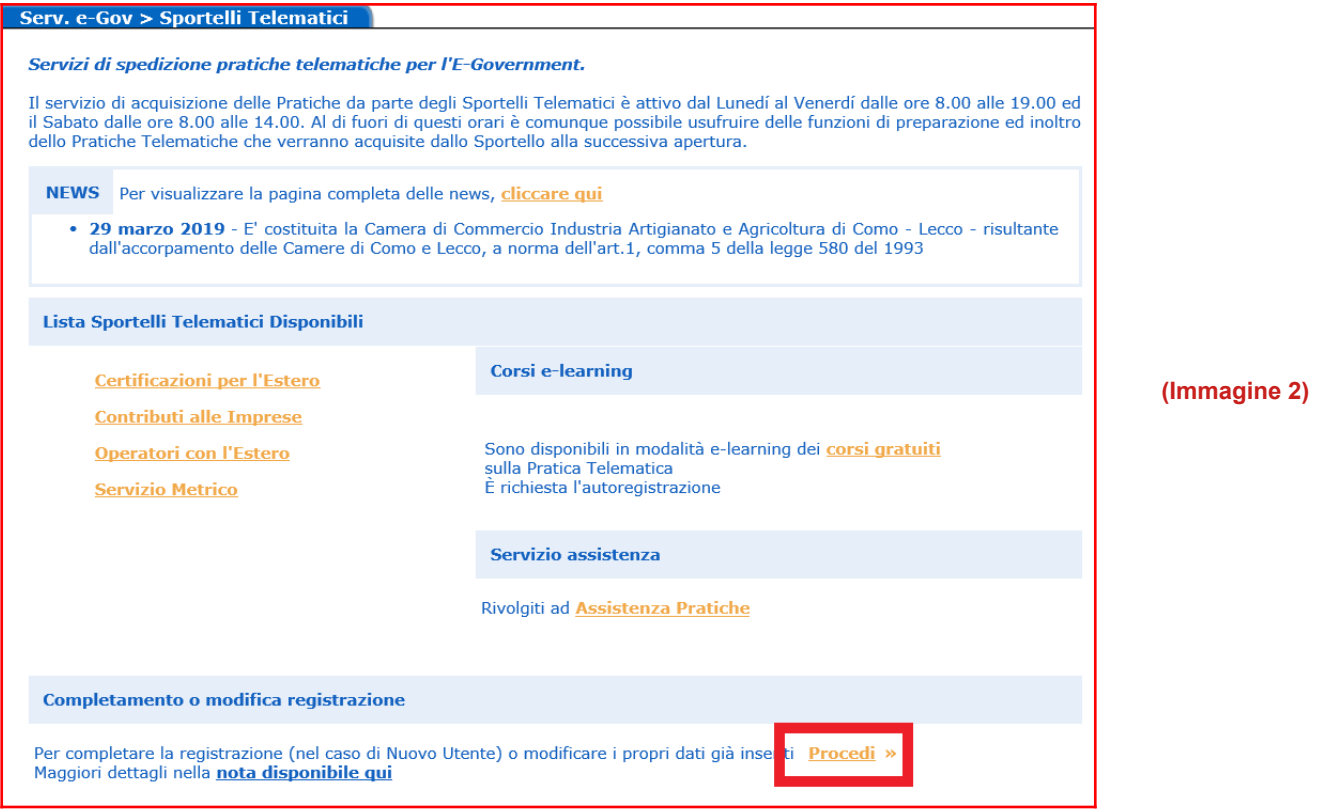

• dopo aver completato la registrazione tornare su <u>https://webtelemaco.infocamere.it/spor/HomeSpor.action e</u> cliccare "Contributi alle Imprese" **(Immagine 3)**

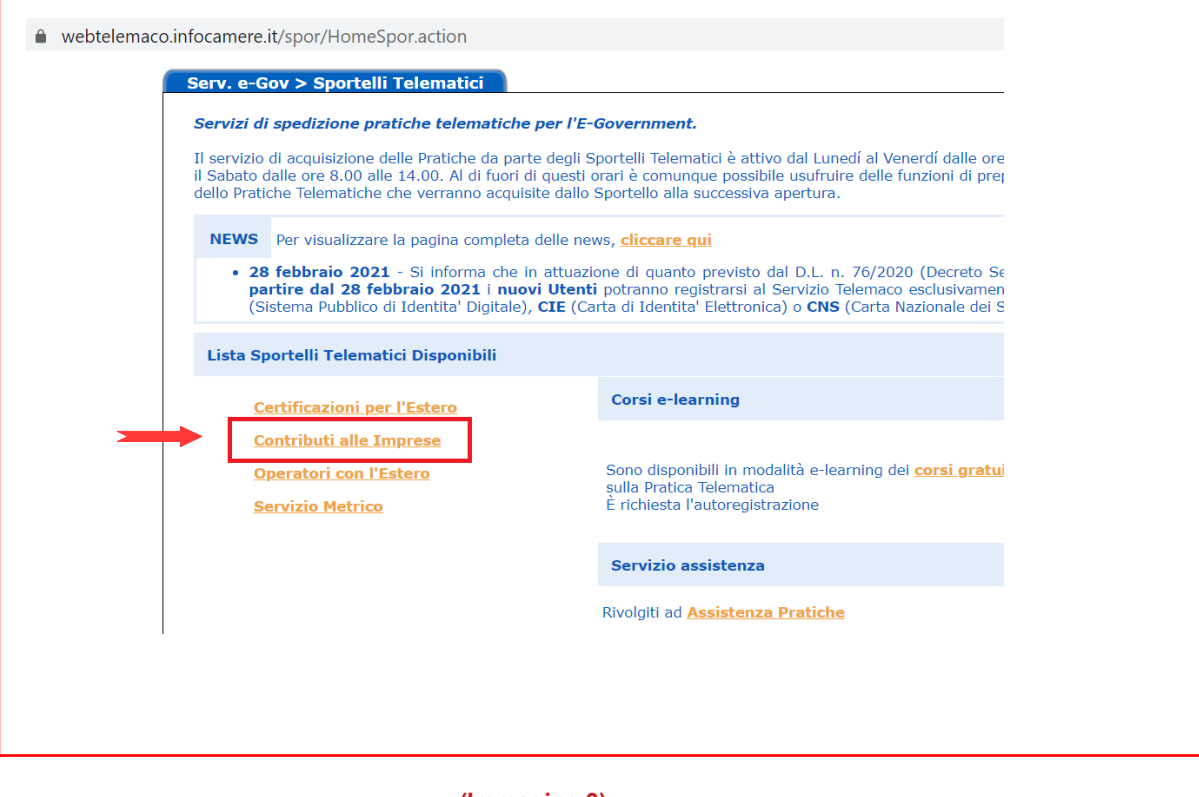

**(Immagine 3)**

• cliccare sul tab Accedi **(Immagine 4)**

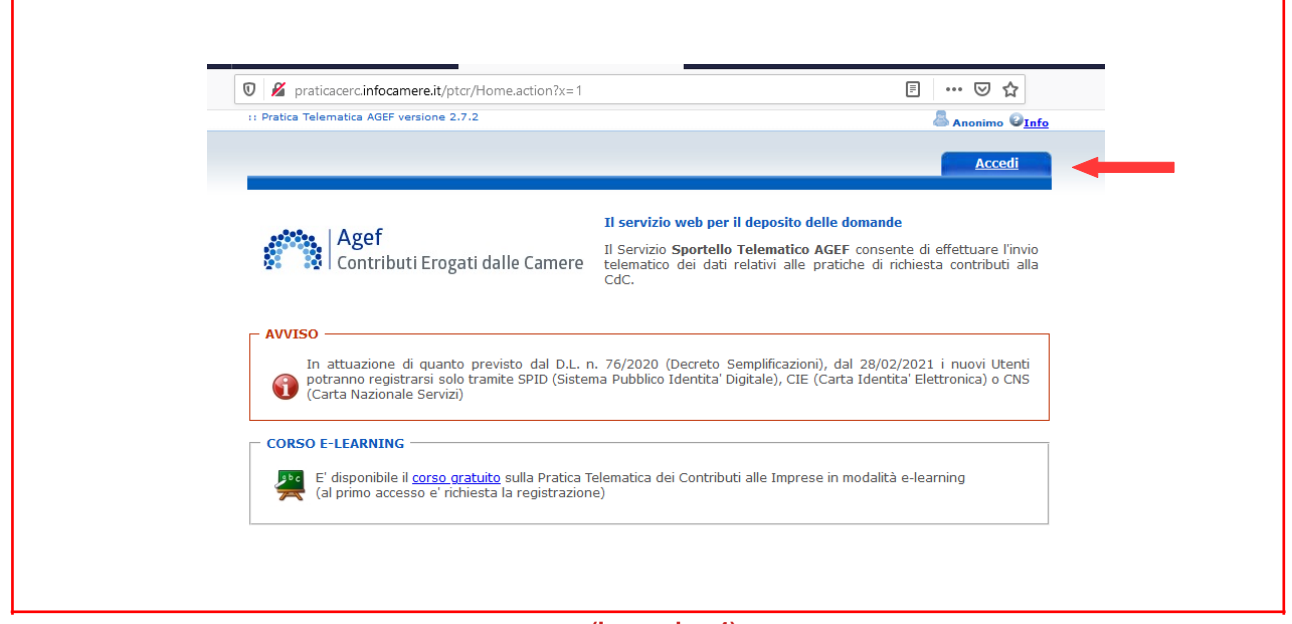

#### **(Immagine 4)**

#### **N.B. attenzione il browser deve essere impostato con i pop-up attivi**

**A questo punto seguire le indicazioni per creare il modello della pratica di Richiesta Contributi da inviare telematicamente, unitamente agli allegati previsti.**

**Per ottenere servizi di assistenza sull'accesso alla piattaforma Telemaco è possibile scrivere o prenotare una chiamata diretta con il servizio di assistenza fornito da Telemaco al link <http://www.registroimprese.it/web/guest/assistenza>(Immagine 5)**

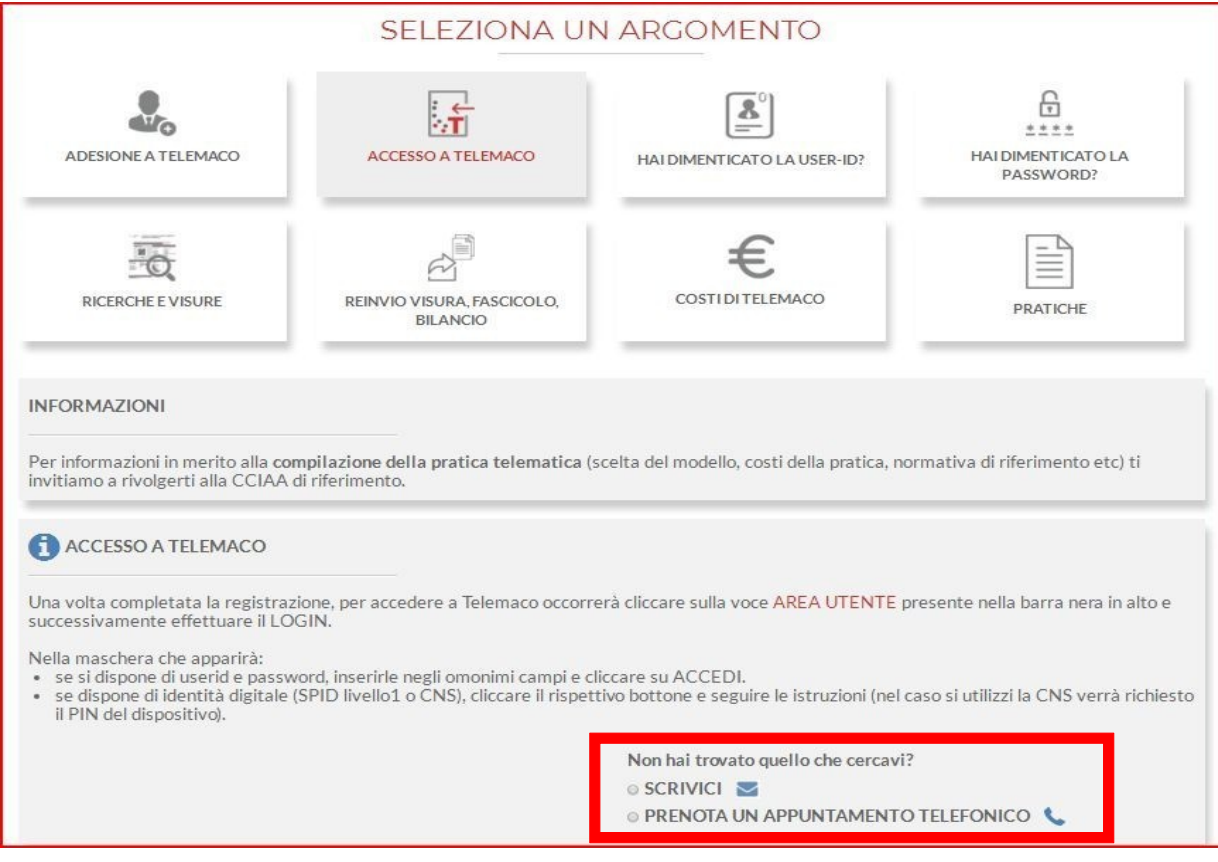

 $\sqrt{3}$ 

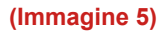

# **INVIO DELLA DOMANDA DI CONTRIBUTO**

Prima di predisporre la domanda:

- **Collegarsi al** sito [www.vi.camcom.it](http://www.vi.camcom.it/) **e andare alla** sezione: Bandi contributivi, bandi di gara Bandi contributivi Camera Vicenza, quindi selezionare il bando di interesse.
- **Scaricare gli allegati utili:** compilare il modulo di domanda e preparare gli altri documenti previsti dal Bando. **Salvare** tutti gli allegati sulla stazione di lavoro (o su un altro supporto); **firmarli digitalmente** (al link [id.infocamere.it](http://www.card.infocamere.it/) è disponibile un software per firmare digitalmente i documenti).

#### **Avvertenze**

- Il **limite complessivo dei file è di 20 Mb**;
- il limite **massimo** degli allegati è pari a **32.**

**Per l'invio della domanda di contributo a valere sui bandi camerali occorre collegarsi al sito  [http://webtelemaco.infocamere.it](http://webtelemaco.infocamere.it/) e seguire il percorso: Servizi e-gov > Contributi alle Imprese (Immagine 6)**

**È anche disponibile un corso gratuito in modalità e-learning.**

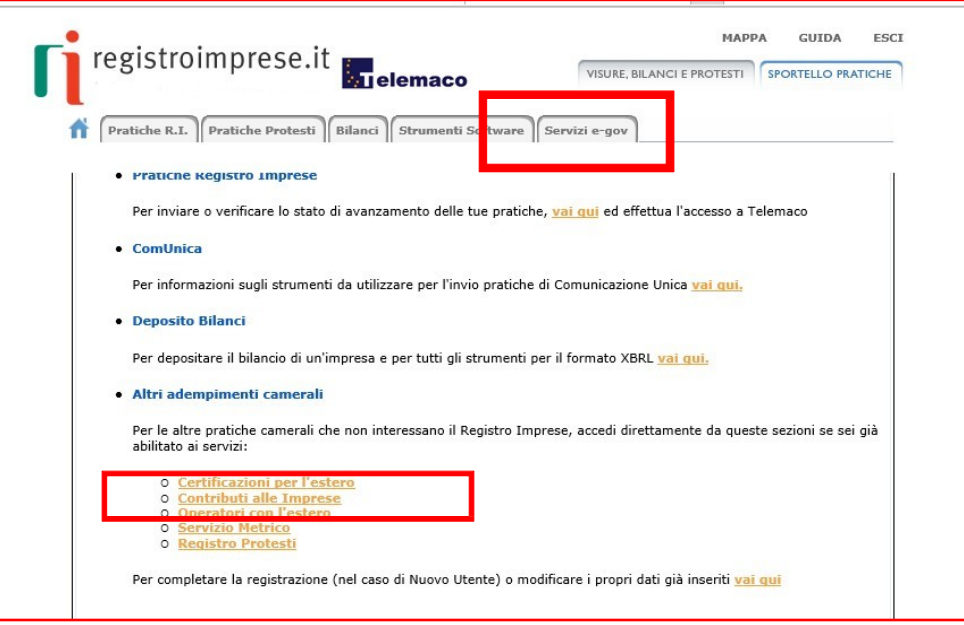

**(Immagine 6)**

## **1. COMPILARE IL MODELLO BASE DELLA PRATICA (PULSANTE "CREA MODELLO")**

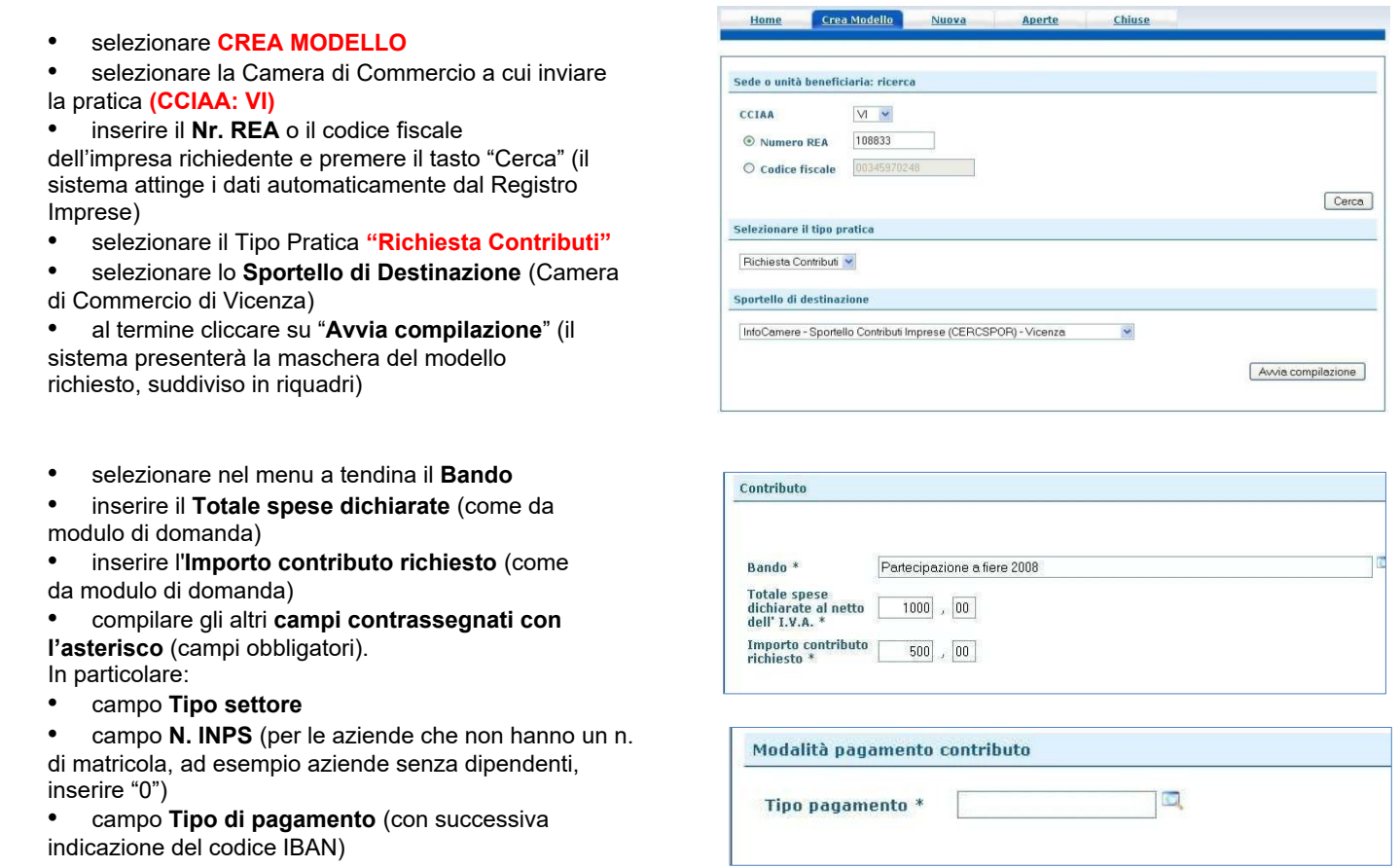

Al termine dell'inserimento dei dati cliccare su **"Scarica modello base",** salvarlo sul proprio pc in formato xml e sottoscriverlo con il dispositivo di firma digitale, lasciando attiva l'applicazione di Sportello (non occorre chiudere la **finestra).**

#### **Attenzione: non modificare il nome del file generato dalla procedura!**

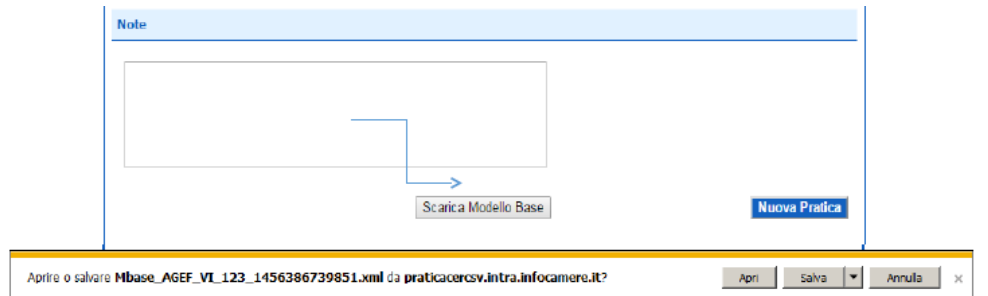

## **2. APRIRE LA PRATICA (PULSANTE "NUOVA")**

- selezionare la Camera di Commercio
- digitare il **Nr. REA** o, in alternativa, il codice fiscale
- premere quindi il tasto "**Cerca**"
- selezionare l'**Unità Locale** sede dell'investimento

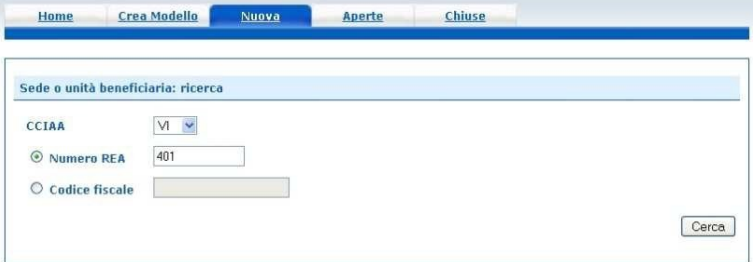

Quindi selezionare:

- il **tipo pratica** "Richiesta contributi"
- lo **sportello di destinazione** (Camera di Commercio di Vicenza)

• **allegare** infine il **Modello base** ottenuto seguendo le istruzioni del punto 1 della guida (per allegare: premere il tasto "Sfoglia" e cercare il file firmato digitalmente presente sul proprio pc)

• al termine cliccare su "**Avvia Creazione**"

A questo punto il sistema apre la **Scheda dettaglio pratica** attribuendo alla stessa un codice **identificativo**

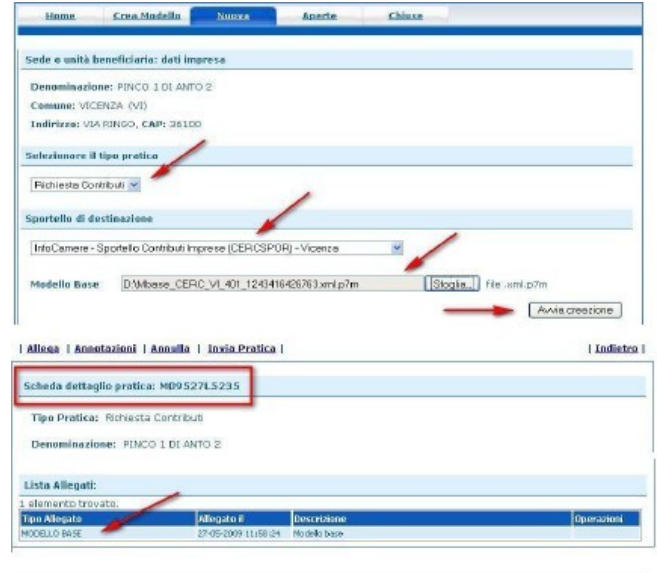

## **3. INSERIRE TUTTI GLI ALLEGATI PREVISTI, FIRMATI DIGITALMENTE**

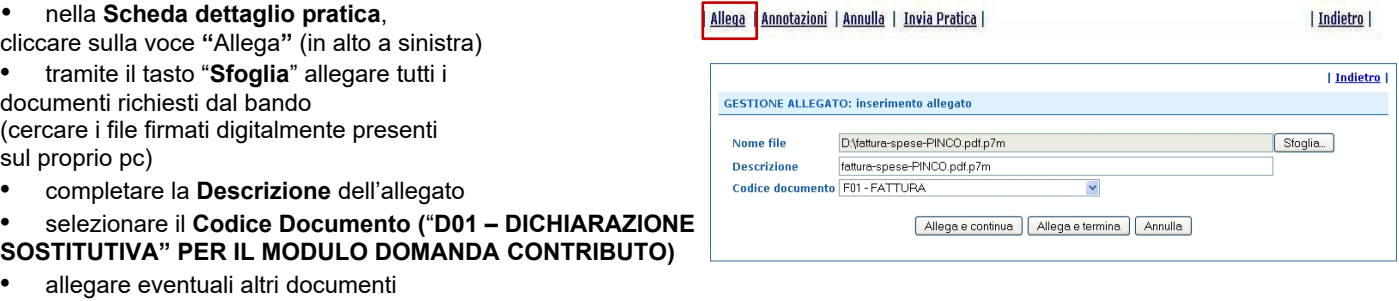

selezionando il Codice documento "**99 - Altro documento**"

• per aggiungere un altro allegato premere il tasto "**Allega e continua"**

• una volta inserito l'ultimo allegato premere "**Allega e termina**"

per concludere l'operazione e tornare al dettaglio della pratica

Il programma segnala con "chiave rossa" l'eventuale anomalia di validità della firma digitale

## **4. INVIARE LA PRATICA E CONTROLLARNE L'ITER NEL SISTEMA INFORMATIVO**

Prima di inviare la pratica è opportuno verificare che tutta la documentazione obbligatoria, prevista dal bando, sia stata allegata e firmata.

• cliccare il pulsante "**Invia Pratica**" e confermare l'operazione premendo il tasto "**Ok**"

• il sistema conferma l'avvenuto invio e visualizza la lista delle pratiche chiuse

• il sistema notifica via e-mail (all'indirizzo indicato nella sezione "Completamento o modifica registrazione" – vedi immagine 2) l'avvenuto invio, **non** fornisce informazioni sulla regolarità o completezza della domanda o sull'esito istruttorio svolto dagli uffici competenti. Riceverete una mail con il riferimento del n. protocollo assegnato alla pratica che dovrete conservare per la fase di rendicontazione.

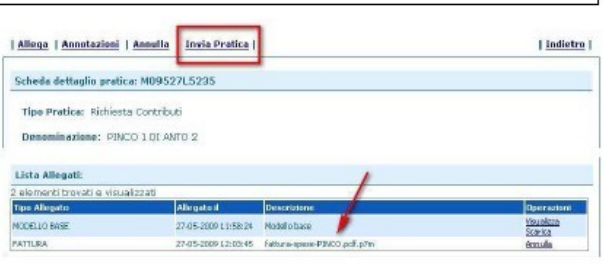

L'invio richiede per sicurezza il codice di controllo (captcha)

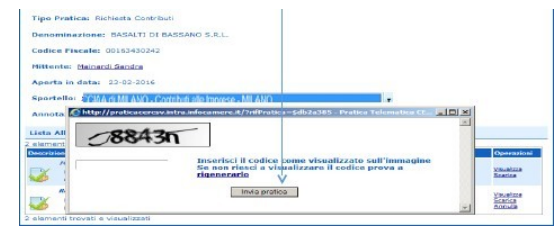

### **ELENCO DELLA DOCUMENTAZIONE DA ALLEGARE**

Alla pratica telematica relativa alla domanda di contributo occorre allegare:

- **Modello base** (generato nella fase descritta al punto 1 della guida);
- **Modulo di domanda** (reso disponibile nella sezione dedicata al bando sul sito [https://www.vi.camcom.it](https://www.vi.camcom.it/): HOME > Bandi contributivi e bandi di gara **>** Bandi contributivi Camera Vicenza);
- Altri documenti obbligatori previsti dal bando.

**Tutti gli allegati** devono essere sottoscritti con **firma digitale del titolare / legale rappresentante.** 

# **INVIO DELLA RENDICONTAZIONE**

Prima di predisporre la rendicontazione:

- **Collegarsi al** sito [www.vi.camcom.it](http://www.vi.camcom.it/) **e andare alla** sezione: Bandi contributivi, bandi di gara Bandi contributivi Camera Vicenza, quindi selezionare il bando di interesse.
- **Scaricare gli allegati utili:** compilare il modulo di rendicontazione e preparare gli altri documenti previsti dal Bando. **Salvare** tutti gli allegati sulla stazione di lavoro (o su un altro supporto); **firmarli digitalmente** (al link id.infocamere.it è disponibile un software per firmare digitalmente i documenti).

#### **Avvertenze**

- Il **limite complessivo dei file è di 20 Mb**;
- il limite **massimo** degli allegati è pari a **32.**

**Per l'invio della rendicontazione finale, se prevista dal bando, occorre collegarsi al sito  [http://webtelemaco.infocamere.it](http://webtelemaco.infocamere.it/) e seguire il percorso: Servizi e-gov > Contributi alle Imprese (Immagine 7)**

**È anche disponibile un corso gratuito in modalità e-learning.**

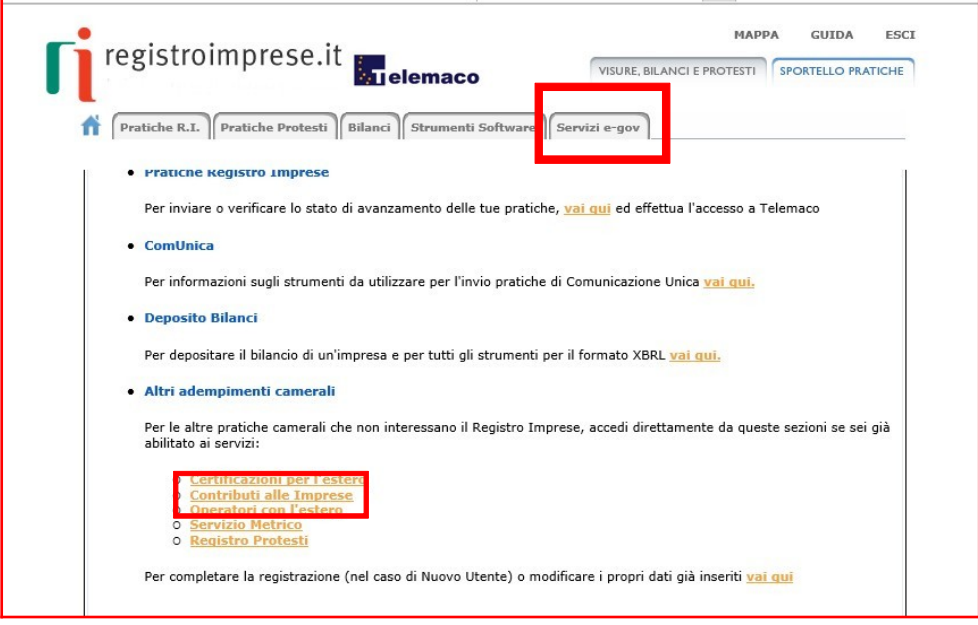

**(Immagine 7)**

## **1. COMPILARE IL MODELLO BASE DELLA PRATICA (PULSANTE "CREA MODELLO")**

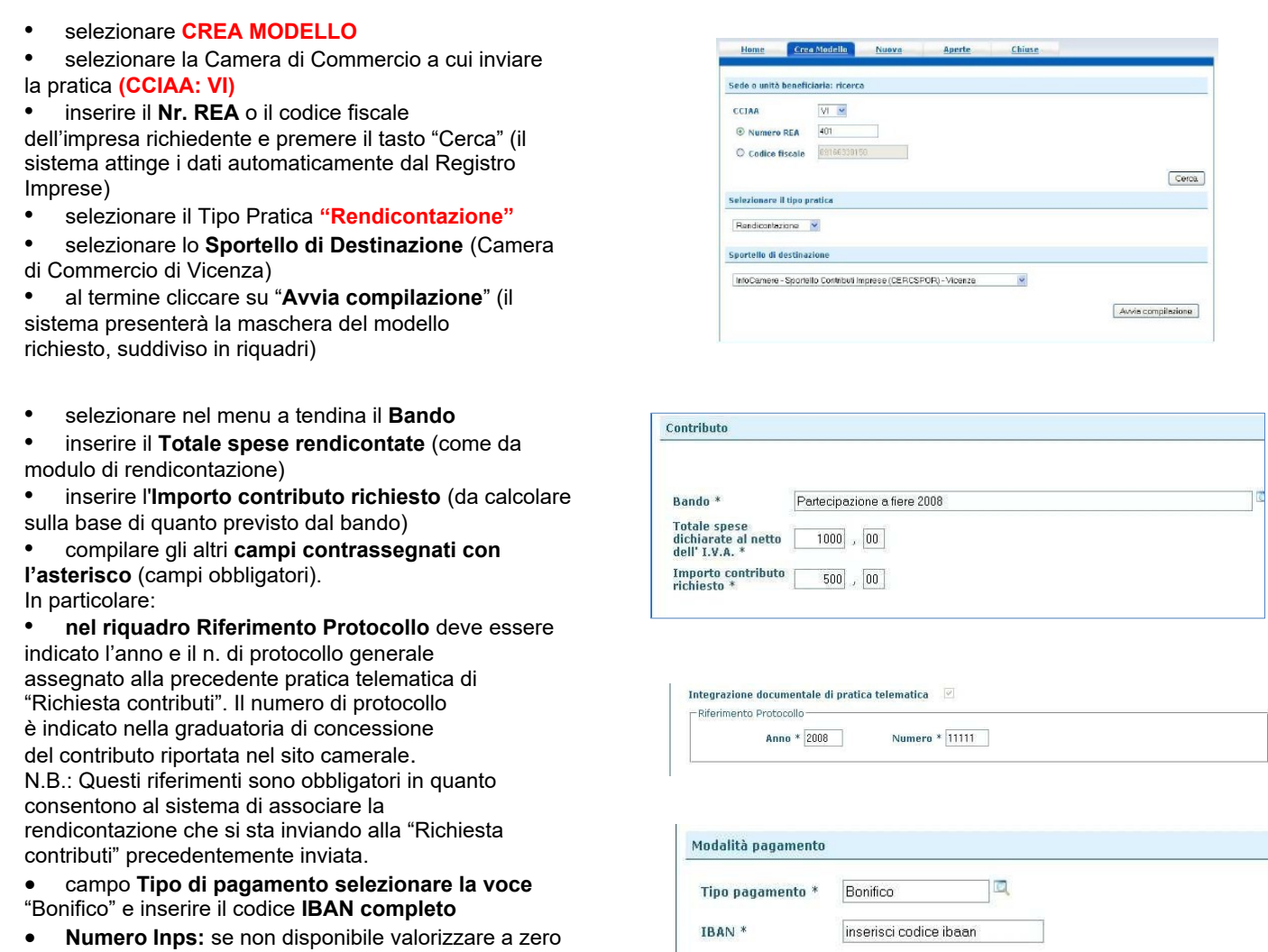

Al termine dell'inserimento dei dati cliccare su **"Scarica modello base",** salvarlo sul proprio pc in formato xml e sottoscriverlo con il dispositivo di firma digitale, lasciando attiva l'applicazione di Sportello **(non occorre chiudere la finestra).**

#### **Attenzione: non modificare il nome del file generato dalla procedura!**

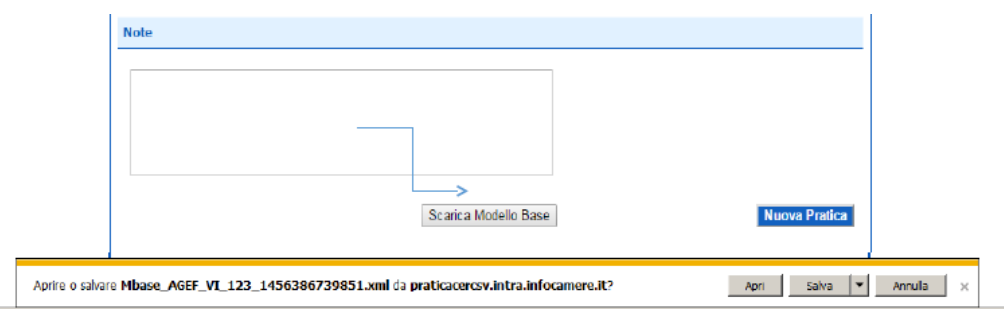

## **2. APRIRE LA PRATICA (PULSANTE "NUOVA")**

- selezionare la Camera di Commercio
- digitare il **Nr. REA** o, in alternativa, il codice fiscale
- premere quindi il tasto "**Cerca**"

• selezionare l'**Unità Locale** sede dell'investimento

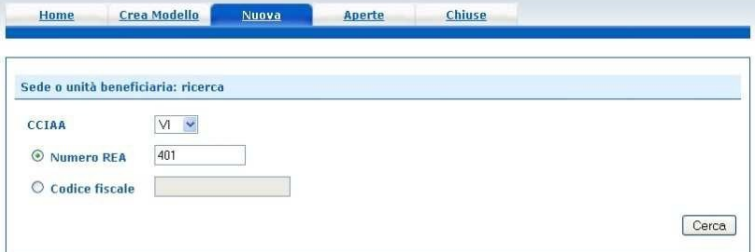

Quindi selezionare:

- il **tipo pratica** "Rendicontazione"
- lo **sportello di destinazione** (Camera di Commercio di Vicenza)
- **allegare** infine il **Modello base** ottenuto seguendo le istruzioni del punto 1 della guida (per allegare: premere il tasto "Sfoglia" e cercare il file firmato digitalmente presente sul proprio pc)
- al termine cliccare su "**Avvia Creazione**"

A questo punto il sistema apre la **Scheda dettaglio pratica** attribuendo alla stessa un codice **identificativo**

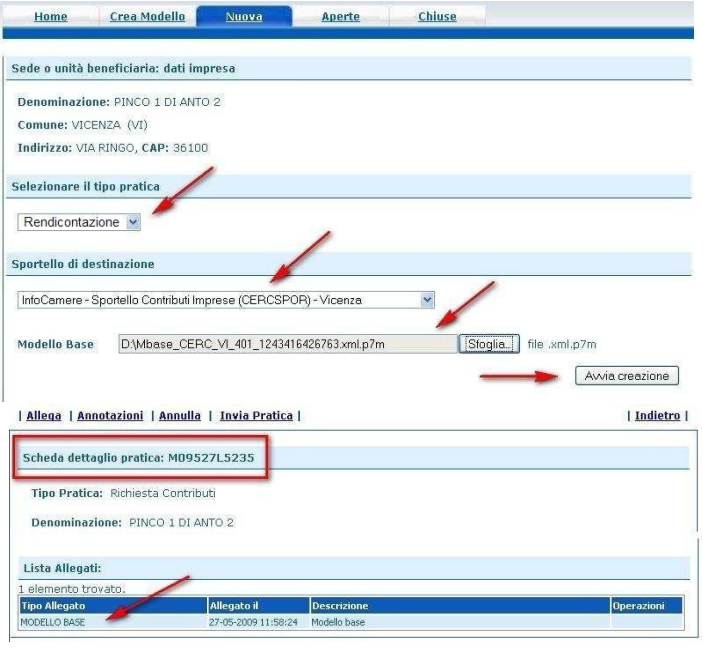

### **3. INSERIRE TUTTI GLI ALLEGATI PREVISTI, FIRMATI DIGITALMENTE**

- nella **Scheda dettaglio pratica**, Allega Annotazioni | Annulla | Invia Pratica | | Indietro | cliccare sulla voce **"**Allega**"** (in alto a sinistra) • tramite il tasto "**Sfoglia**" allegare tutti i | Indietro | **GESTIONE ALLEGATO: inserimento allegato** documenti richiesti dal bando (cercare i file firmati digitalmente presenti Nome file D:\fattura-spese-PINCO.pdf.p7m Sfoglia... sul proprio pc) **Descrizione** fattura-spese-PINCO.pdf.p7m Codice documento F01 - FATTURA  $\ddot{\phantom{0}}$ • completare la **Descrizione** dell'allegato • selezionare il **Codice Documento (**"**D01 – DICHIARAZIONE** Allega e continua | Allega e termina | Annulla | **SOSTITUTIVA" PER IL MODULO RENDICONTAZIONE)** • allegare eventuali altri documenti
- selezionando il Codice documento "**99 Altro documento**"
- per aggiungere un altro allegato premere il tasto "**Allega e continua"**
- una volta inserito l'ultimo allegato premere "**Allega e termina**" per concludere l'operazione e tornare al dettaglio della pratica

Il programma segnala con "chiave rossa" l'eventuale anomalia di validità della firma digitale

## **4. INVIARE LA PRATICA E CONTROLLARNE L'ITER NEL SISTEMA INFORMATIVO**

Prima di inviare la pratica è opportuno verificare che tutta la documentazione obbligatoria, prevista dal bando, sia stata allegata e firmata.

- cliccare il pulsante "**Invia Pratica**" e confermare l'operazione premendo il tasto "**Ok**" • il sistema conferma l'avvenuto invio e visualizza
- la lista delle pratiche chiuse

• il sistema notifica via e-mail (all'indirizzo indicato nella sezione "Completamento o modifica registrazione" – vedi immagine 2) l'avvenuto invio, **non** fornisce informazioni sulla regolarità o completezza della rendicontazione o sull'esito istruttorio svolto dagli uffici competenti.

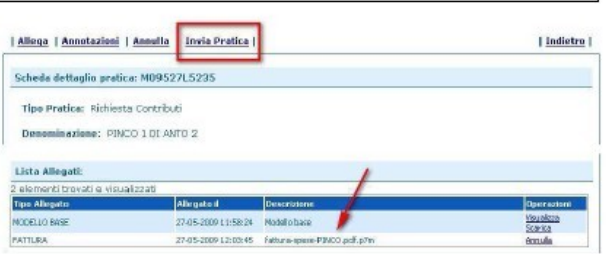

L'invio richiede per sicurezza il codice di controllo (captcha)

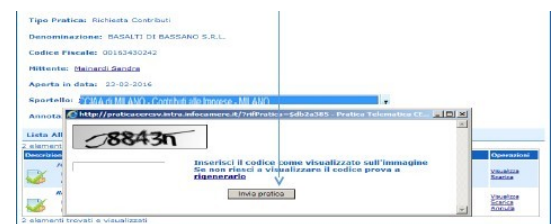

### **ELENCO DELLA DOCUMENTAZIONE DA ALLEGARE**

Alla pratica telematica relativa alla rendicontazione di contributo occorre allegare:

- **Modello base** (generato nella fase descritta al punto 1 della guida);
- **Modulo di rendicontazione** (reso disponibile nella sezione dedicata al bando sul sito [https://www.vi.camcom.it](https://www.vi.camcom.it/) : HOME > Bandi contributivi e bandi di gara **>** Bandi contributivi Camera Vicenza);
- Altri documenti obbligatori previsti dal bando.

**Tutti gli allegati** devono essere sottoscritti con **firma digitale del titolare / legale rappresentante.**